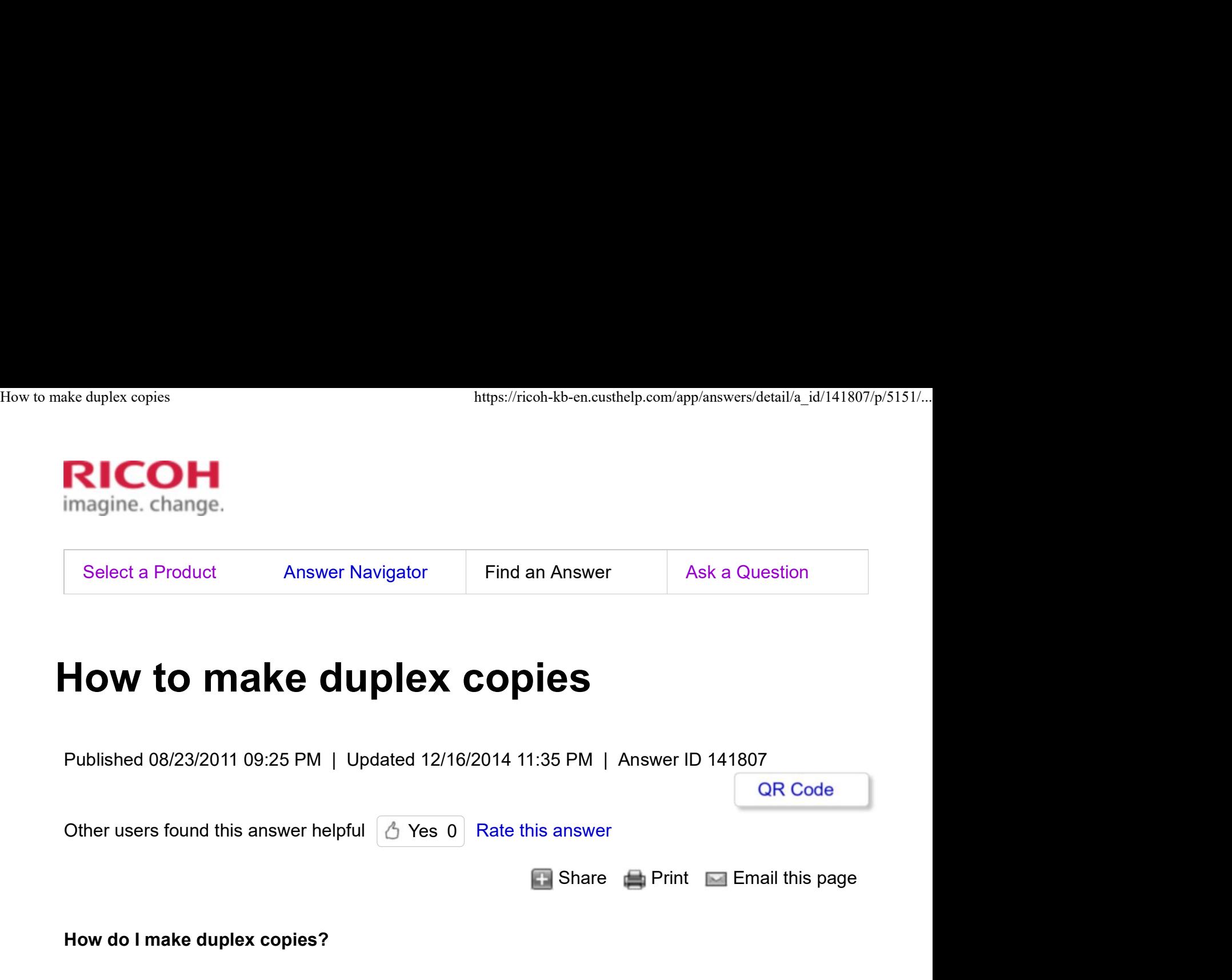

Click Show/Hide All to display or hide all additional information included in this answer.

This answer describes how to make duplex copies.

Copies two 1-sided pages or one 2-sided page onto a 2-sided page. Important

• The paper weight that can be used with this function is 60 - 169 g/m<sup>2</sup> (16lb.Bond - 90 lb. Index).

### 1 Sided  $\rightarrow$  2 Sided

Copies two 1-sided pages on one 2-sided page.

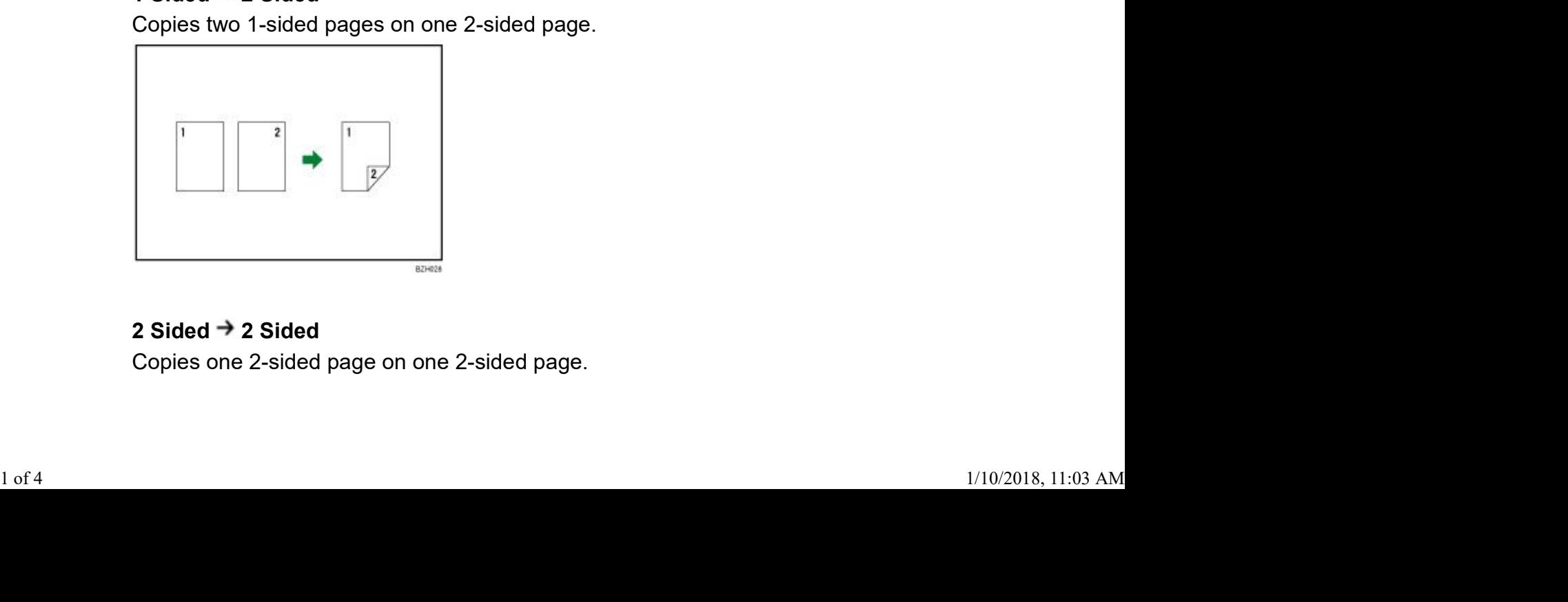

### 2 Sided  $\rightarrow$  2 Sided

Copies one 2-sided page on one 2-sided page.

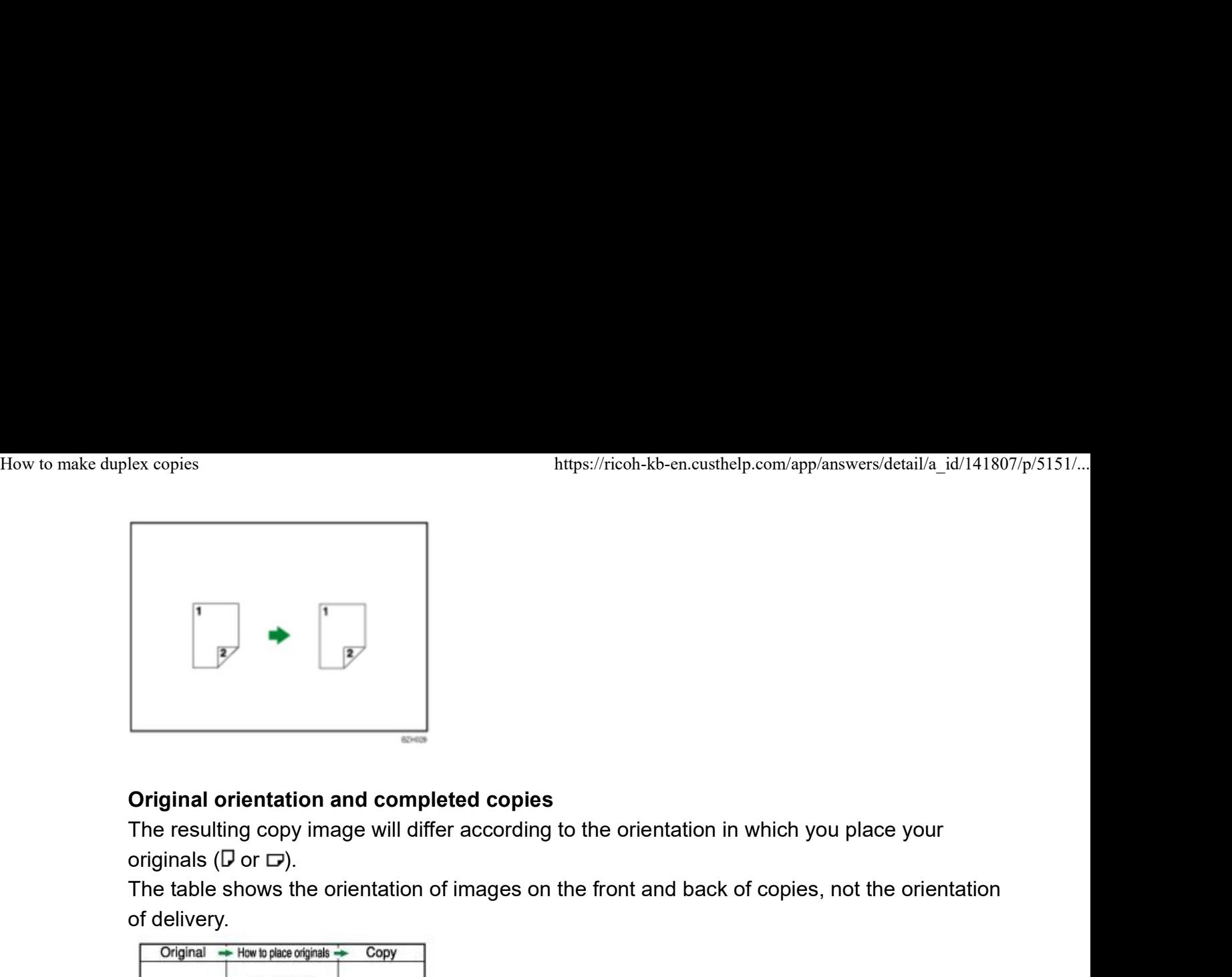

## Original orientation and completed copies

The resulting copy image will differ according to the orientation in which you place your

The table shows the orientation of images on the front and back of copies, not the orientation of delivery.

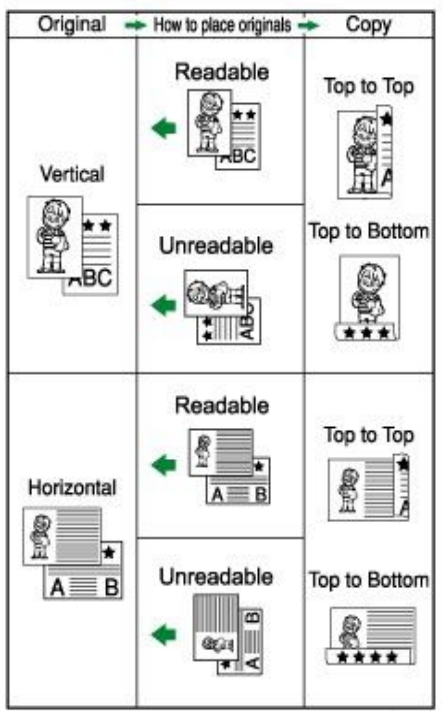

# To Top

1. Press [Dup./Combine/Series].

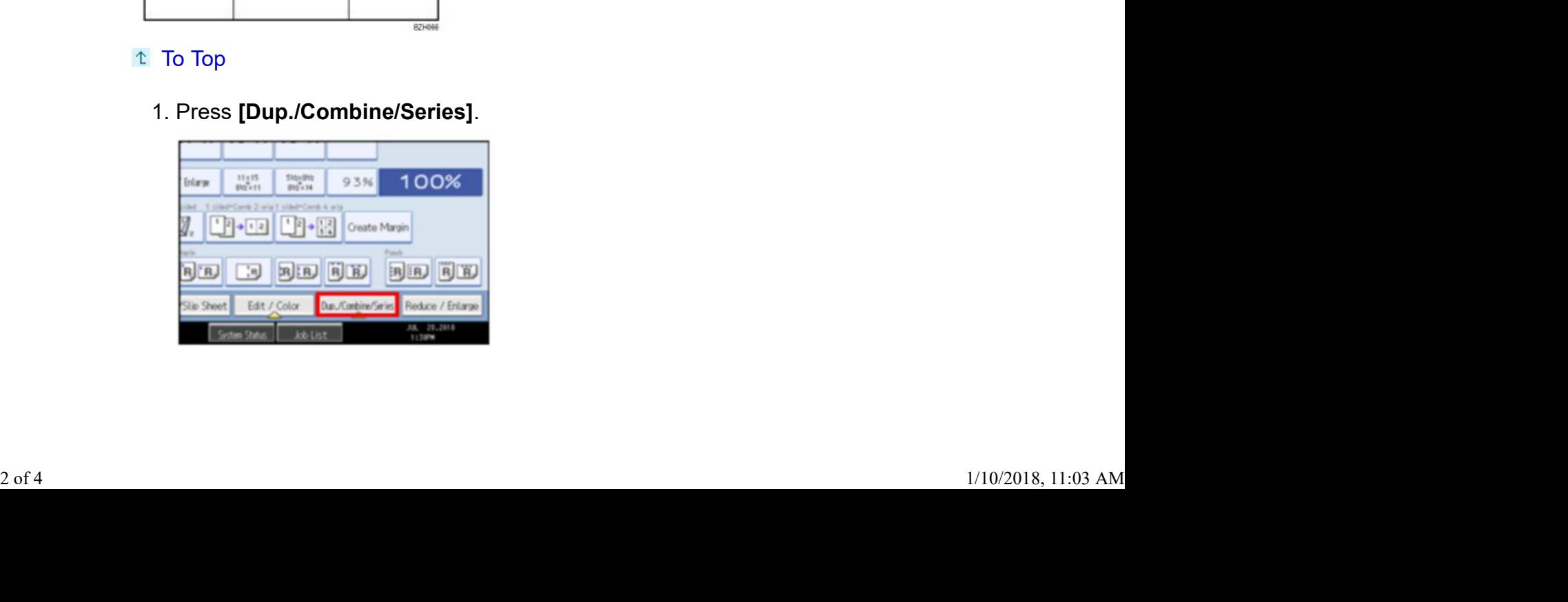

- 2. Make sure that [Duplex] is selected. If [Duplex] is not selected, press [Duplex]. How to make duplex copies<br>https://ricoh-kb-en.custhelp.com/app/answers/detail/a\_id/141807/p/5151/...<br>2. Make sure that **[Duplex]** is selected. If **[Duplex]** is not selected, press **[Duplex]**.
	- 3. Select [1 Sided  $\rightarrow$  2 Sided] or [2 Sided  $\rightarrow$  2 Sided].

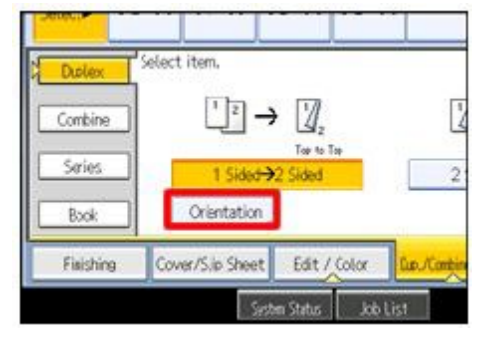

To change the original or copy orientation, press [Orientation].

5. Place the originals, and then press the [Start] key.

#### Note

- When placing originals on the exposure glass, start with the first page to be copied. When placing originals in the ADF, set so that the first page is on the top.
- key after all the originals have been scanned.
- When placing originals on the exposure glass, start with the first page to be copied. When<br>placing originals on the exposure glass, start with the first page to be copied. When<br>placing originals on the exposure glass, sta • You can also select [1 Sided  $\rightarrow$  2 Sided] or [2 Sided  $\rightarrow$  2 Sided] directly by pressing the copy function key. In that case, proceed to step 5.
- You can specify the margins under Edit in User Tools.
- You can use the following copy paper with this function:
- 9. Place the originals, and then press the **[Start]** key.<br>
A placing originals on the exposure glass, start with the first page to be copied. When<br>
mg originals in the ADF, set so that the first page is on the top.<br>
n pl . Place the originals, and then press the [Start] key.<br>
In placing originals on the exposure glass, start with the first page to be copied. When<br>
ing originals in the ADF, set so that the first page is on the top.<br>
In pl n placing originals on the exposure glass, start with the first page to be copied. When mg originals in the ADF, set so that the first page is on the top.<br>
n placing originals on the exposure glass, or in the ADF using Ba • A3D, A4DD, A5DD, A6D, B4 JISD, B5 JISDD, B6JISD, 11 x 17D,<br>
11 x 15D, 10 x 14D,  $8^{1}/2$  x 14D,  $8^{1}/2$  x 13D,  $8^{1}/2$  x 11DD,  $8^{1}/4$  x 14D,  $8^{1}/4$  x 13D,  $8$  x 13D<br>  $\cdot$ ,  $8 \times 10$ D,  $7^{1}/4 \times 10^{1}/2$ DD,  $8KD$ ,  $16KD$ <br>
	- You cannot use the following copy paper with this function:
		- Translucent paper
		- Label paper (adhesive labels)
		- OHP transparencies
		- Postcards
		- Envelopes
		- Thin paper

<sup>4.</sup> Press [OK].

- Thick paper
- When an odd number of originals are placed in the ADF, the back of the last page of copied paper is blank. How to make duplex copies https://ricoh-kb-en.custhelp.com/app/answers/detail/a\_id/141807/p/5151/...<br>• Thick paper • When an odd number of originals are placed in the ADF, the back of the last page of copied •
	- During copying, the image is shifted to allow for the binding margin.
	- By default, a binding margin is made on the back side.
	- To Top
		- [+] Originals and Copy Orientation